## Chargement du certificat médical via l'espace membre

- 1. Cliquez sur le lien suivant : **https://lvc.webas.fr/extranet/**
- 2. Saisissez votre Identifiant : votre adresse mail et votre mot de passe (code d'accès) que vous avez saisi lors de votre demande d'inscription.
- 3. Cliquez sur **« mes documents »** :  $La$  $\mathbf{G}$  $\omega$ **ESPACE MEMBRE** ÿ. ailante Aide Quitter A propos de Clichy<sub>92</sub> Bienvenue dans votre espace membre, aujourdhui Dimanche 1 Juillet 2018 NºAdhérent : 2 - Nom et prénom : PEREZ Katia Accueil Mon espace É ÿn Accueil Mes coordon Mes activit Ma houtin Ma licence MES DOCUMENTS Documents disponibles uniquement en téléchargement 4. Dans la rubrique **« Documents à télécharger pour l'administration »**  Cliquez sur le bouton « Charger » de la ligne « Certificat médical » : Documents disponibles uniquement en téléchargement Les documents ci dessous sont mis à disposition par l'association Nom *-*<br>Télécharo Charger les Conditions générales 文 庆 Charger le certificat médical

5. **1.** Cliquer sur le bouton « Parcourir » pour aller récupérer le scan de votre certificat médical sur votre ordinateur ou votre tablette.

Droit à l'image

Décharge Resp. Médicale Décharge Resp Déplacement

Documents à télécharger pour l'administration

**2.** Lorsque vous avez identifié votre certificat médical pdf à téléchargé son nom apparaît à côté du bouton parcourir. **3.** Cliquer sur le bouton « Charger » de l'écran.

Charge S

Charge

人

大

庆

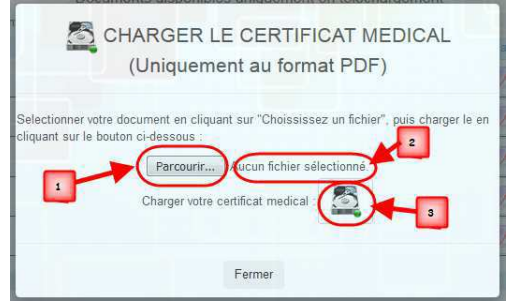

Certificat medical

Photo d'identité

6. La procédure de téléchargement est terminée.